**IPA Winter 2020 Analysis Match ユーザーマニュアル**

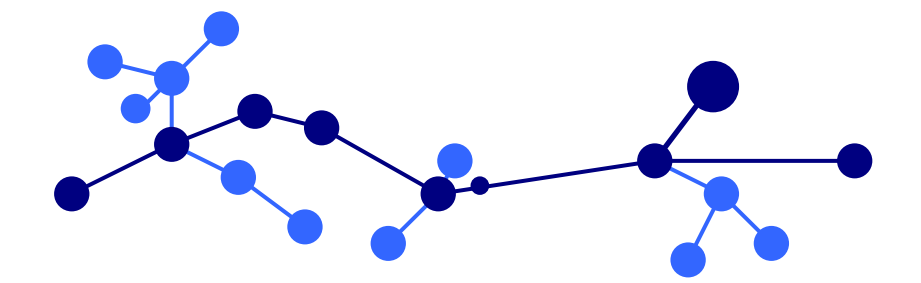

# トミーデジタルバイオロジー株式会社

# 目次

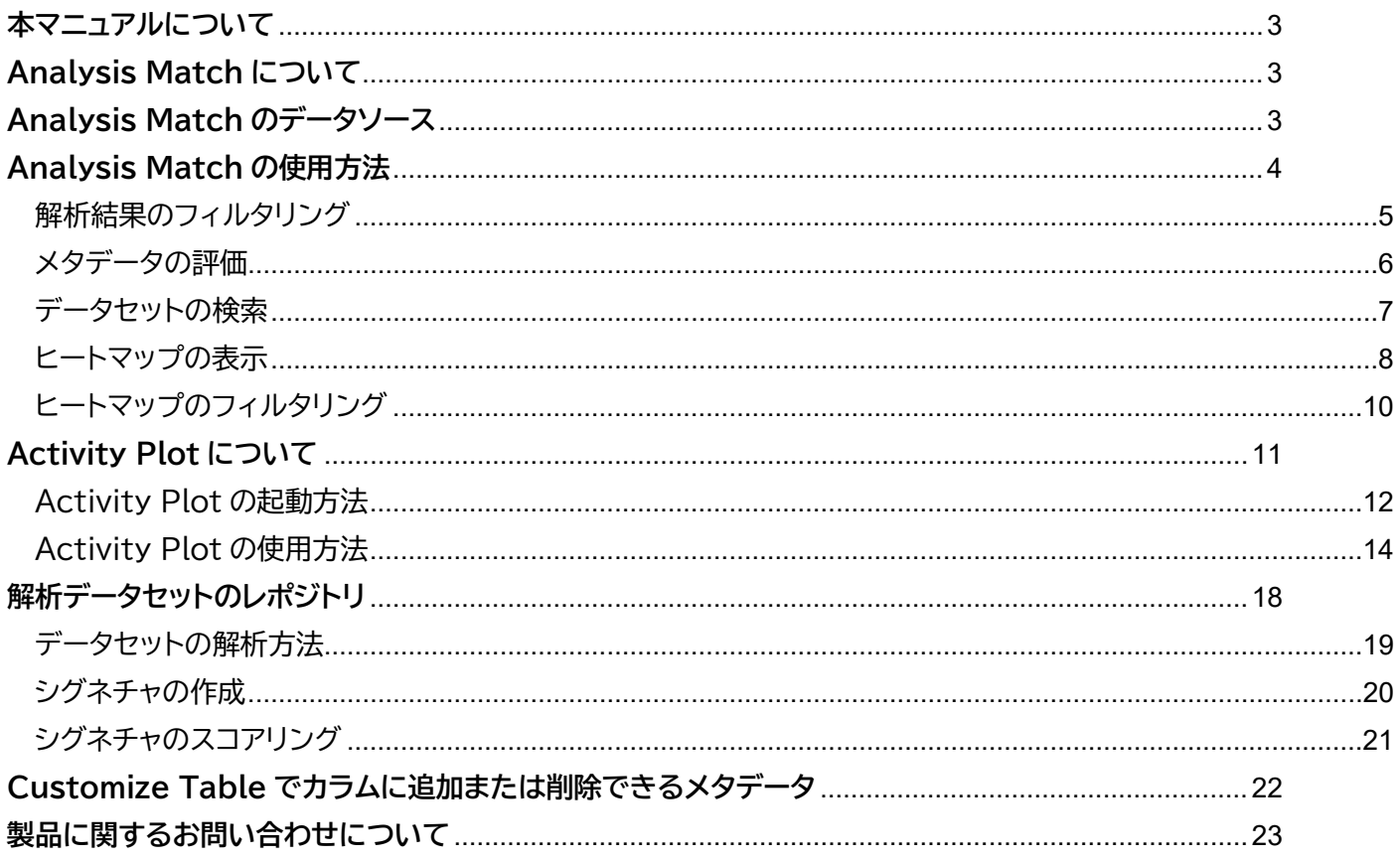

### <span id="page-2-0"></span>**本マニュアルについて**

本マニュアルは IPA の追加有料オプション機能 Analysis Match に関して解説したものです。 Analysis Match は IPA 本体とは別途契約を結ぶことで使用が可能となります。 IPA の動作環境やログイン方法など、Analysis Match 以外の機能に関しては IPA Winter 2020 ユーザーガイ ドをご参照ください。

# <span id="page-2-1"></span>**Analysis Match について**

Analysis Match は IPA に機能を追加する有料オプションです。

自身の IPA Core Analysis 解析結果と類似、または反対する生物学的結果を持つ、他の IPA Core Analysis を、自身の過去の解析結果や、公共データベース由来のヒトおよびマウスの疾患/がんなどに関する発現解析結果か ら自動的に探索し、比較解析ができるようになります。

この比較解析は、Canonical Pathways, Upstream Regulators, Causal Networks, Diseases and Functions 解析結果の共通パターンに基づいてマッチングされます。

# <span id="page-2-2"></span>**Analysis Match のデータソース**

Analysis Match に使用される解析は、SRA、GEO、Array Express、TCGA、LINCS などにある 310,000 以上のヒトおよびマウスの疾患/がんなどに関する発現解析結果を QIAGEN の OmicSoft チームが精査し再構築 したものです。

2020 年 12 月現在、80,000 以上の解析結果が利用可能です。

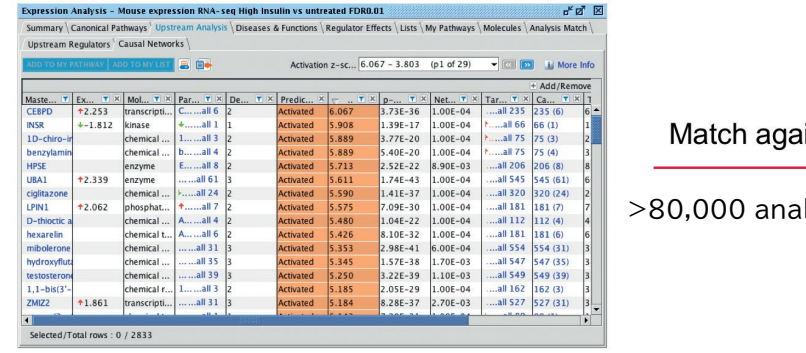

inst

lyses

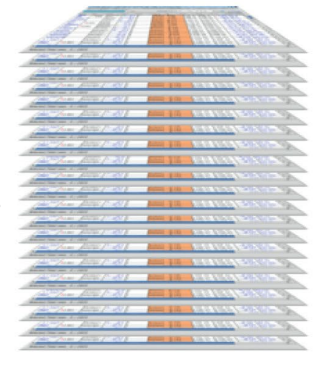

# <span id="page-3-0"></span>**Analysis Match の使用方法**

Analysis Match は、IPA Core Analysis 解析結果ウィンドウの上にあるタブの一番右側に表示されます。 Analysis Match のライセンスを取得されている場合は、自身の解析結果と類似、または反対する生物学的結果 を持つ、他の IPA Core Analysis が自動的にランク付けされて表示されています。

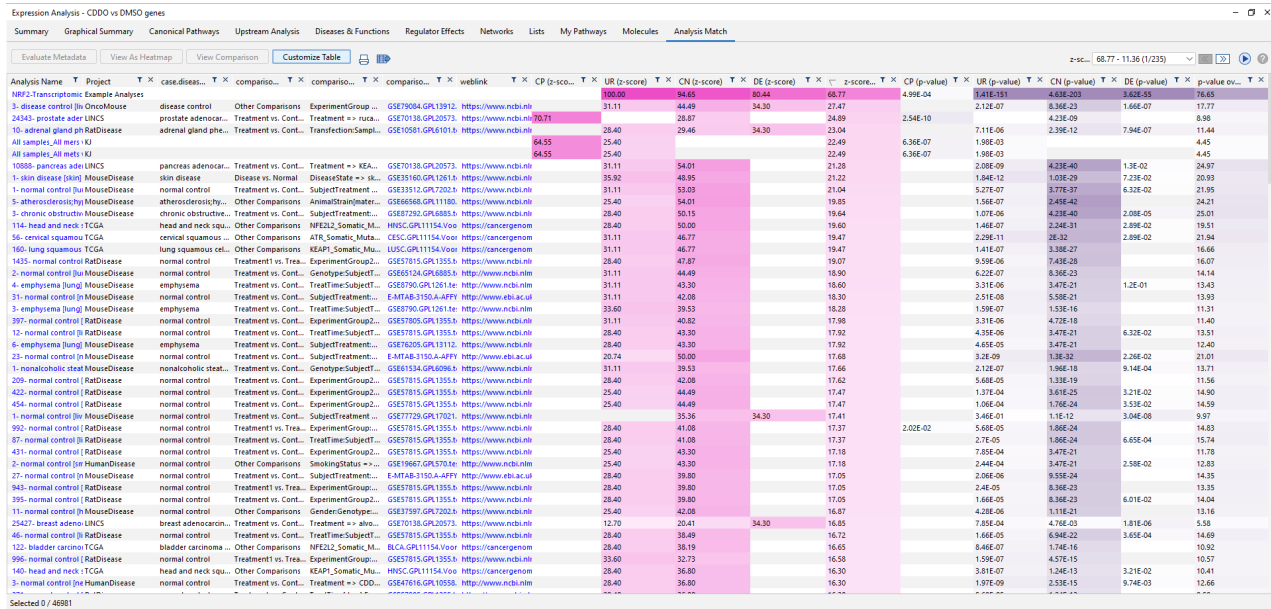

デフォルトでは、解析結果は全体的な類似性スコアに基づいて、自身の解析結果と最も類似しているものから、最も 類似性の低いものへとランク付けされます。解析結果は、Canonical Pathways, Upstream Regulators, Causal Networks, Diseases and Functions の各解析結果から、比較解析用に生成されたシグネチャに基 づいてマッチングされます。シグネチャの生成とマッチングの基準の詳細については[、こちらを](#page-19-0)ご参照ください。

上図は、全体的な z スコアのパーセンテージに基づいて、最も類似した解析結果と、相違した解析結果のみを表示す るようにフィルタリングされています。

z スコアのカラムの左側にある 4 つの色付きのカラムは、自身の解析結果に対する各解析結果のシグネチャの類似 度の割合を表しています。紫色は類似性が高いことを示し、水色は類似性が低いことを示しています。 左から、 Canonical Pathways ( CP ) , Upstream Regulators ( UR ) , Causal Networks ( CN ) , Downstream Effects(Diseases&Functions)(DE)の各解析結果のシグネチャの類似度の割合を表すカラ ムです。

z スコアのカラムは、これら 4 つのシグネチャの類似度の平均です。z スコアのカラムの右側にある白と紫のカラム は、シグネチャごとにフィッシャーの正確確率検定で算出された p 値を表示しています。

#### <span id="page-4-0"></span>**解析結果のフィルタリング**

カラムの上部にある漏斗アイコンをクリックして、数値またはテキストを入力することで、任意のカラムで結果をフィ ルタリングすることができます。z スコアカラムの場合、入力したカットオフ値は絶対値として扱われます。たとえば、 50 を入力した場合、結果はスコア>50 または<-50 のものにフィルタリングされます。

結果を特定の(またはすべての)データソースや、自身のプロジェクトのみに制限することができます。 プロジェクトのフィルターファンネルアイコン(前ページの図で左側オレンジ色の漏斗アイコン)をクリックしてから、1 つ以上のデータソースをクリックして選択します。ラジオボタンを使用してワイルドカード検索に切り替えることもで きます。

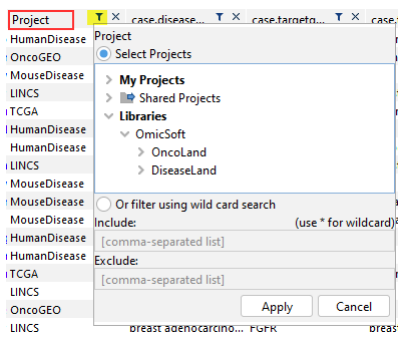

それぞれの解析結果にあるメタデータでフィルタリングすることもできます。それぞれの解析結果には、生物種、比 較の種類(疾患対正常、処理対対照など)、その他多くの注釈が付けられています。

Customize Table メニューを使用して、カラムに追加または削除できるメタデータのリスト[はこちらを](#page-20-0)ご参照くだ さい。

たとえば、sampledatamode フィールドをカラムに追加し、RNAseq の解析結果のみにフィルタリングすること などが可能です。

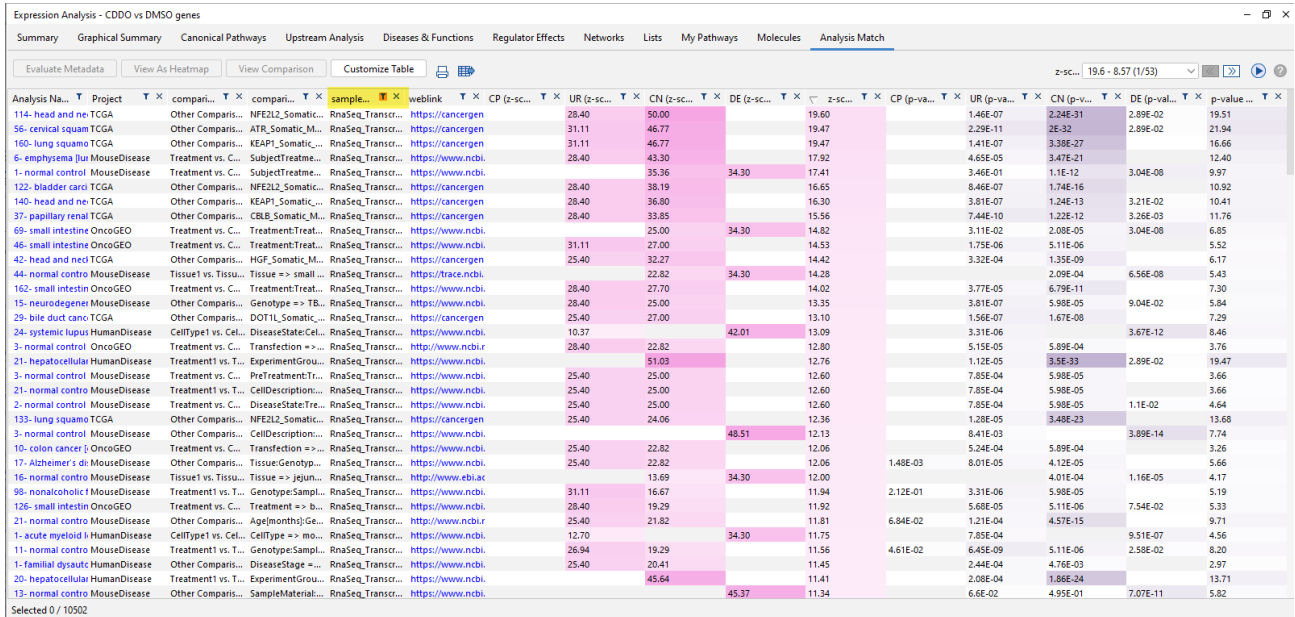

#### <span id="page-5-0"></span>**メタデータの評価**

目的のデータセットを選択し、**Evaluate Metadata** ボタンを使用することで、90 を超えるキュレートされたメタ データフィールドからメタデータを自動的に分析し、選択した解析に共通性があるかどうかを検出することができま す。

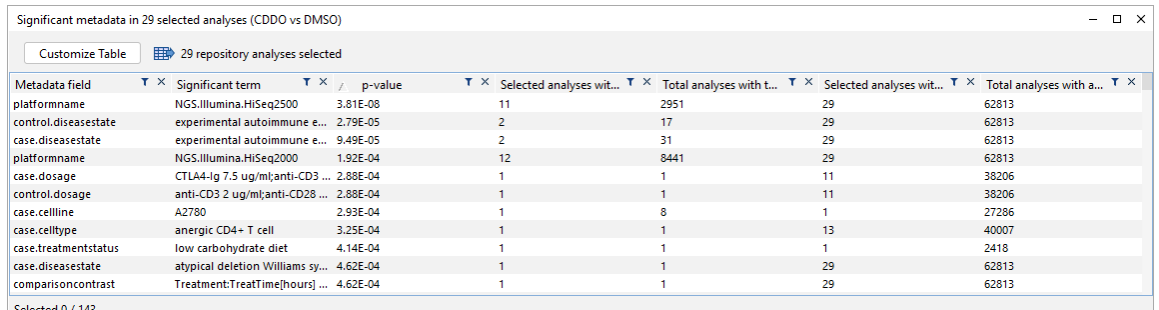

クエリーデータは、NRF2 アクチベータ CDDO-me で処理されたマウスの腎臓からのものですが、それに一致する 解析として、喫煙に暴露されたマウスの肺に由来する解析がエンリッチしています。この例では、最も類似していた 30 の解析が選択されましたが、そのうちの 8 つは「3R4F 喫煙暴露」からのものです。データベース中の 80,000 の解析のうちで同じ処理を行っているものは 59 のみであるため、上位 30 の結果の中にそのうちの 8 つが表示さ れることは非常に重要です(p 値= 2.17E-13)。

#### カラムの定義

**Metadata field:**重要な用語(キーワードまたはフレーズ)が見つかった OmicSoft メタデータフィールドの名前。 **Significant term:**選択した一連の解析で大幅にエンリッチしていることがわかった実際の用語。

**p-value:**選択した解析の特定の用語に対して計算されたフィッシャーの正確検定の p 値。

**Selected analyses with term:**選択された解析のうち、重要な用語を持つ解析数。

**Total analyses with term:**重要な用語を含む選択された解析の、全体における解析数。

**Selected analyses with any value in field:**選択した解析に関連する用語が含まれている可能性のある解 析数。

**Total analyses with any value in field:**そのメタデータフィールドに任意の用語がある解析数。

#### <span id="page-6-0"></span>**データセットの検索**

OmicSoft のデータセットは IPA のライブラリに保存されているため、検索機能を使用して目的のデータセットを 探索することができます。ただしこれらは読み取り専用で、IPA のライブラリからダウンロードすることはできません。

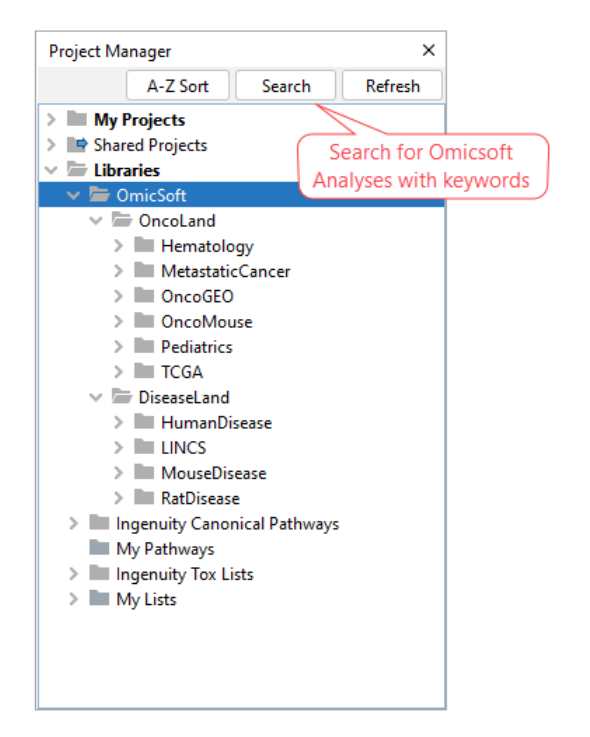

以下の例は、ヒト(human)の喘息(asthma)解析結果で、albuterol を含まないものを検索しています。このよう な検索結果から、ダブルクリックして解析を開くか、最大 20 個を選択して比較解析することができます。

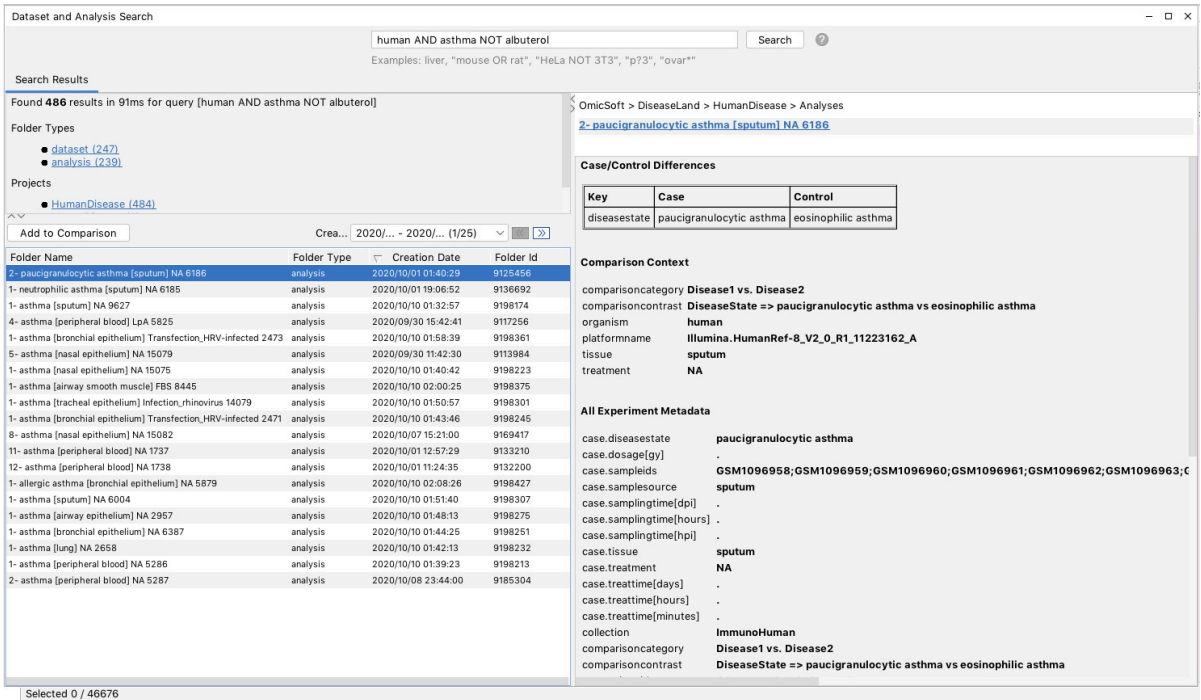

#### <span id="page-7-0"></span>**ヒートマップの表示**

ソートやフィルタリングなどで解析結果をリスト表示した後、目的の解析結果を選択して View as Heatmap ボタ ンで、ヒートマップを表示することができます。

エンティティ(raw)ごとに各解析結果のシグネチャの類似度の割合がクラスター化されて表示されます。ヒートマッ プの上にある Cluster Columns にチェックを入れると各解析(Columns)をクラスター化することができます。

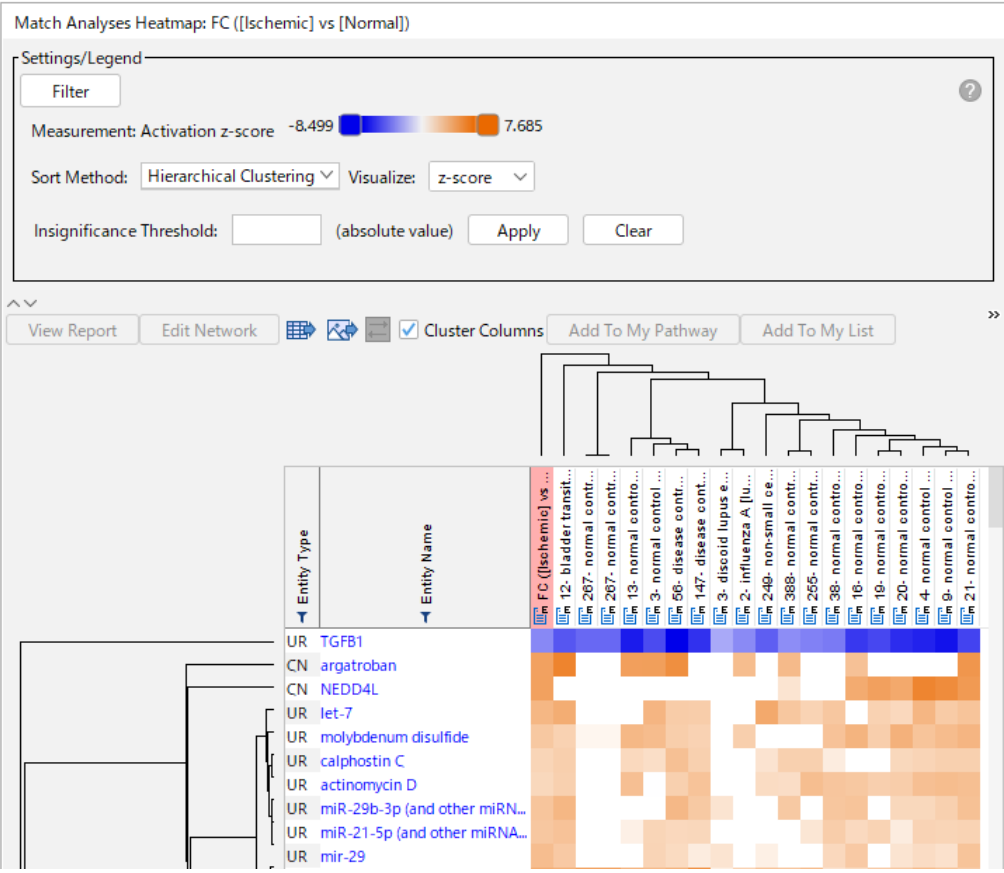

ヒートマップ内のそれぞれのセルは、解析内のエンティティの z スコアで色付けされています。オレンジ色は正の z スコアを持ち、青い正方形は負の z スコアを持ちます。また自身の解析(ピンク色で強調表示)は、左側の列にリスト されているすべてのエンティティに対して有意な z スコア(|z|> 2)を持っていますが、その他の選択された解析は 有意なzスコアを有していない場合があります。

Insignificance Threshold でカットオフを設定することが可能です。

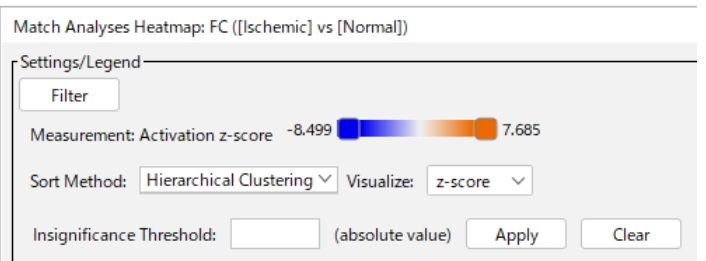

例えばカットオフを 2 に設定すると、z スコアが 2 未満のセルにはドットが表示されます。

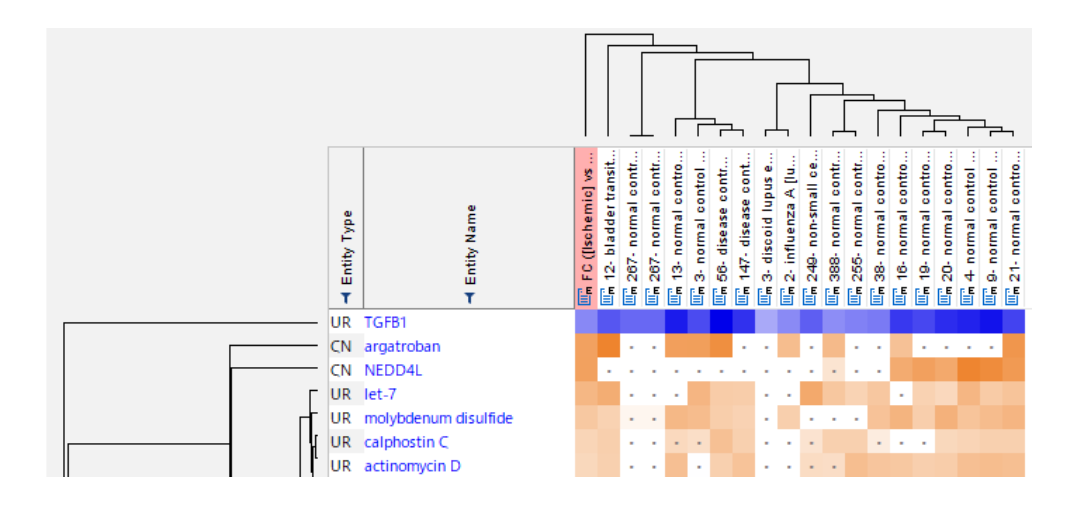

Analysis Match ヒートマップの正方形または列の上にカーソルを置くと、OmicSoft 解析の比較対照メタデー タフィールドが表示されます。このフィールドは、各発現差解析データセットの実験サンプルと対照サンプルの間で比 較されている内容を簡潔に記述したものです。

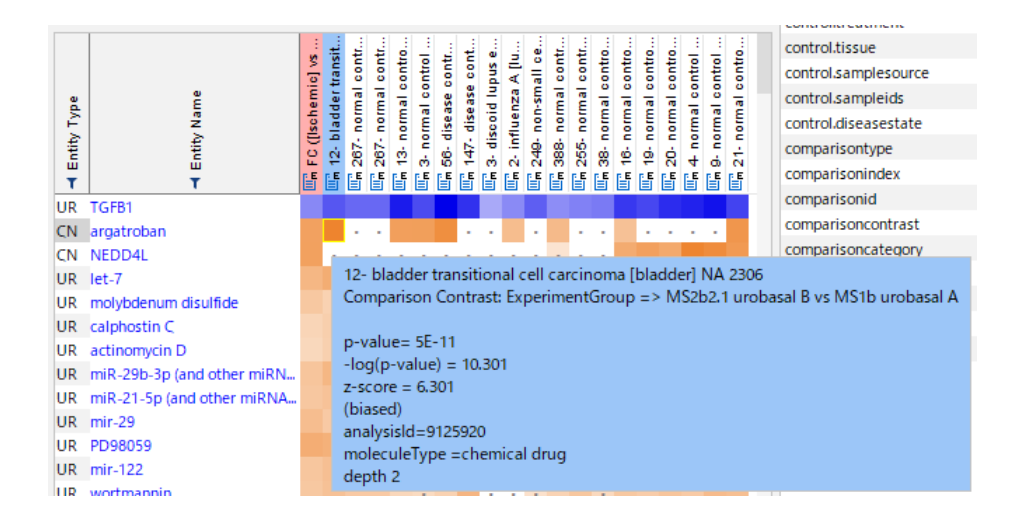

<span id="page-9-0"></span>**ヒートマップのフィルタリング**

ヒートマップは、いくつかの方法でフィルタリングができます。

Entity Type にあるフィルターファンネルを使用して 、Upstream Regulators は UR、Causal Networks は CN、Canonical Pathways は CP、Downstream Effects(Diseases&Functions)は DE でフィルタ リングできます。

"UR, CN"のような組み合わせでフィルタリングすることで、両方を見ることができます。

Entity Name のフィルターファンネルを使用すると、特定のエンティティ名をフィルタリングできます。例えば PPARA、PPARG などを見つけるには、PPARA を検索するか、PPAR\* などのワイルドカード(アスタリスク)を 使用します。

ウィンドウの左上にある FILTER ボタンで 4 種類のシグネチャのすべてに対してフィルタリングをすることができま す。例えば、Molecule Type フィルターを使用して、Upstream Regulators と Causal Networks のレギュ レータ分子を、「転写レギュレータ」のみに制限することなどができます。

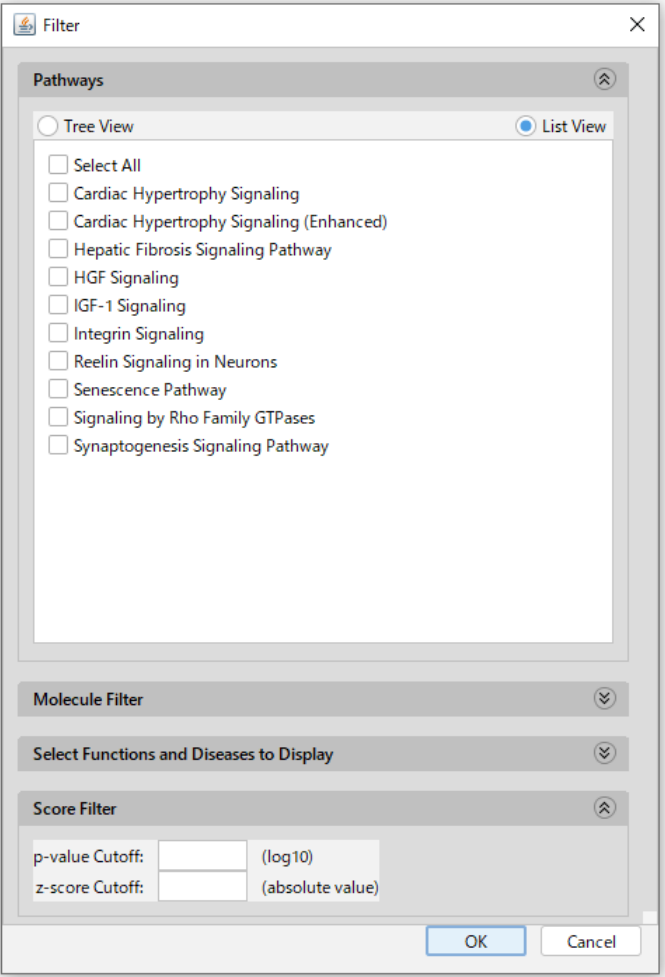

## <span id="page-10-0"></span>**Activity Plot について**

Activity Plot 機能では、 80,000 以上の OmicSoft Land 分析における Canonical Pathways、 Upstream Regulators / Causal Network master regulators、Diseases and Functions などの単 一の IPA エンティティのアクティビティを可視化し、探索することができます。疾患の状態、薬剤や他の治療法、ノッ クアウトなどを表す何千ものデータセットにわたって予測される生物学的活性を Analysis Match データベース で探索することにより、IPA エンティティに関する見識更に高めることができます。Activity Plot 機能は、 Analysis Match ライセンスに含まれています。

この機能を使用すると、「どの治療法が上皮から間葉系への移行(EMT)を阻害すると予測されるか?」「どのような 疾患状態で ILK シグナル伝達経路が活性化されるのか?」「どのタイプのがんにおいて STAT3 が上流制御因子と して活性化されているか?」などの質問に答えることができます。

下の図は、Analysis Match データベースの 80,000 以上の解析における上皮から間葉系への移行機能の予測 される活性を示しています。EMT は 3545 の解析で有意に変動しており(プロット内のドット、プロットタイトル)、 さらに EMT が強く阻害されている(z スコア<-2)解析のサブセットを選択し、comparison type 「Treatment vs. Control」についてフィルタリングしたものです(緑色の点)。

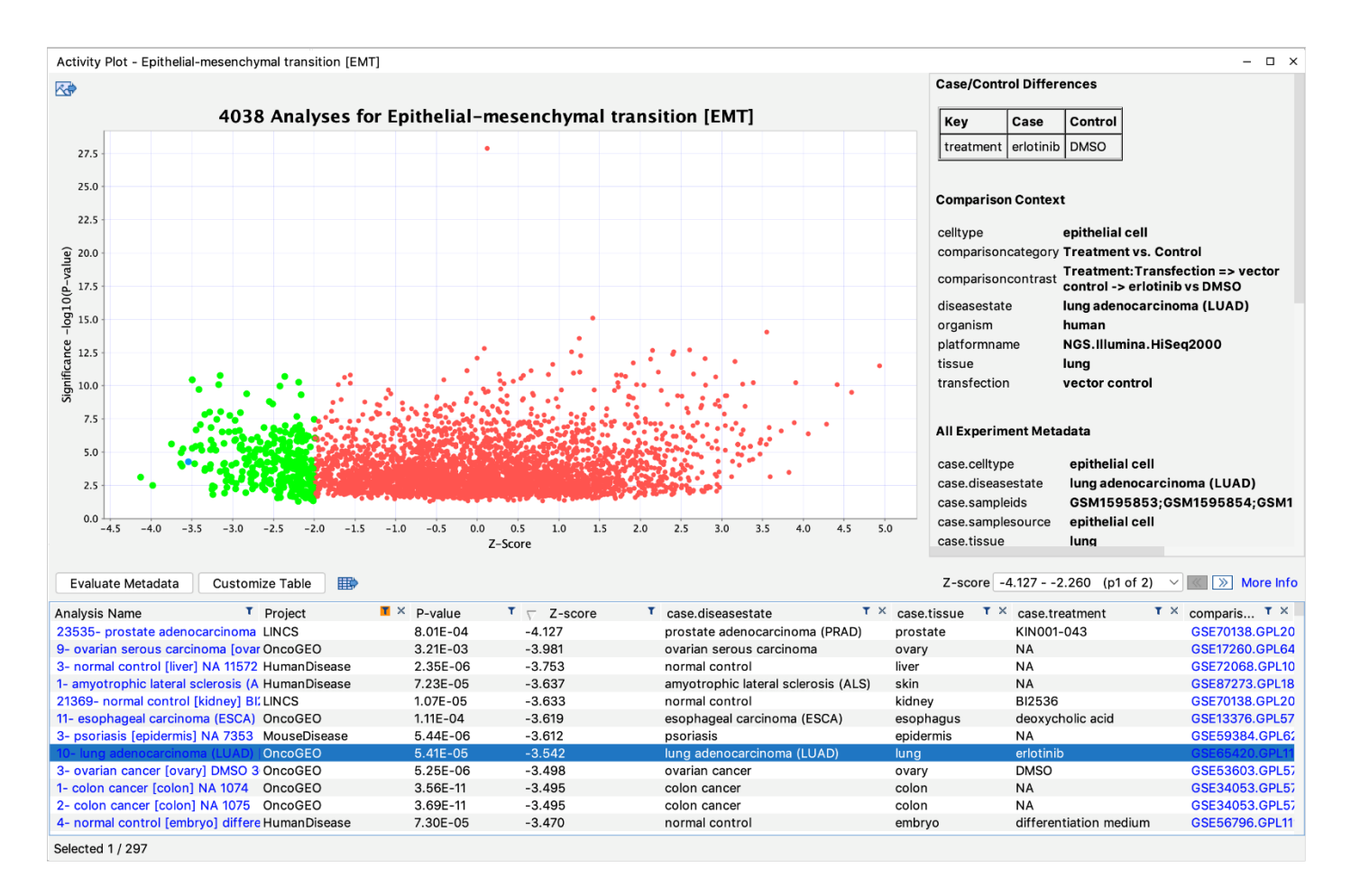

#### <span id="page-11-0"></span>**Activity Plot の起動方法**

特定のエンティティの Activity Plot を起動するには、主に 2 つの方法があります。

検索結果からの場合は、適切な検索タブに興味のある用語を入力して検索し、検索結果の中から 1 つのチェックボ ックスを選択して、ツールバーの Activity Plot ボタンをクリックします。 上流調節因子として表示するか、マスターレギュレータ(depth 1~3)として表示するかを選択します。

Core Analysis 結果からの場合は、 Canonical Pathways 、 Upstream Analysis 、 Diseases & Functions のいずれかの結果から起動することができます。

Canonical Pathways タブでは、棒グラフで興味のある Pathway をクリックし、Activity Plot ボタンをクリッ クします。

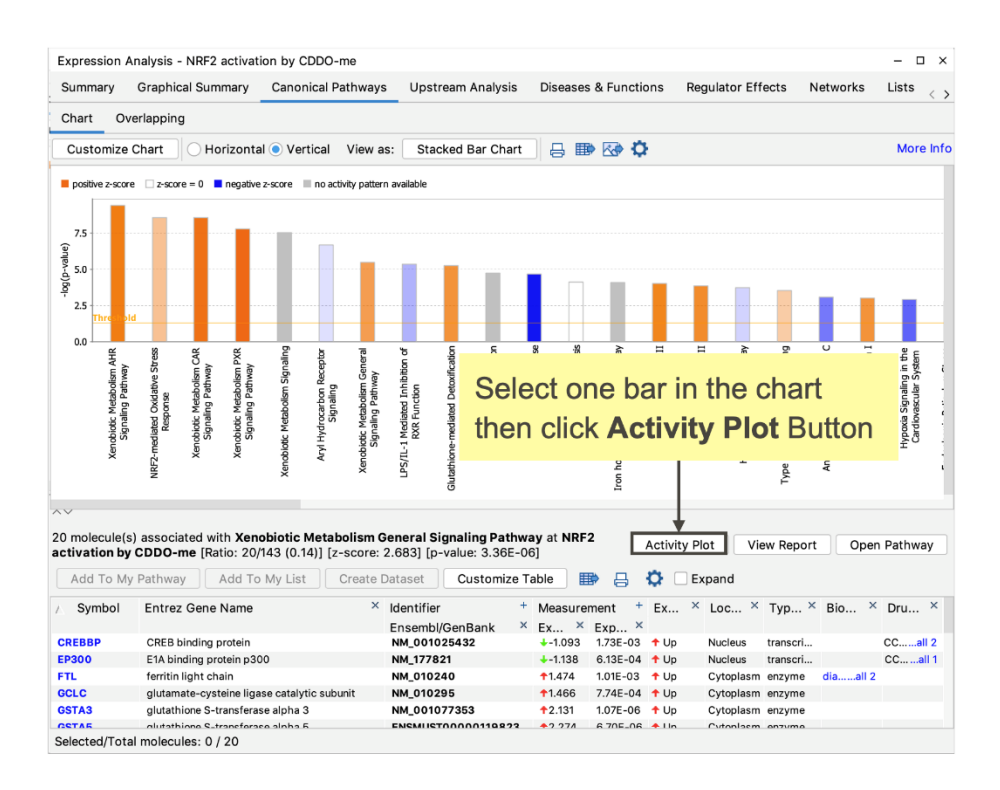

Upstream Analysis タブでは、興味のある Upstream regulator または Causal network を選択し、 Activity Plot ボタンをクリックします。

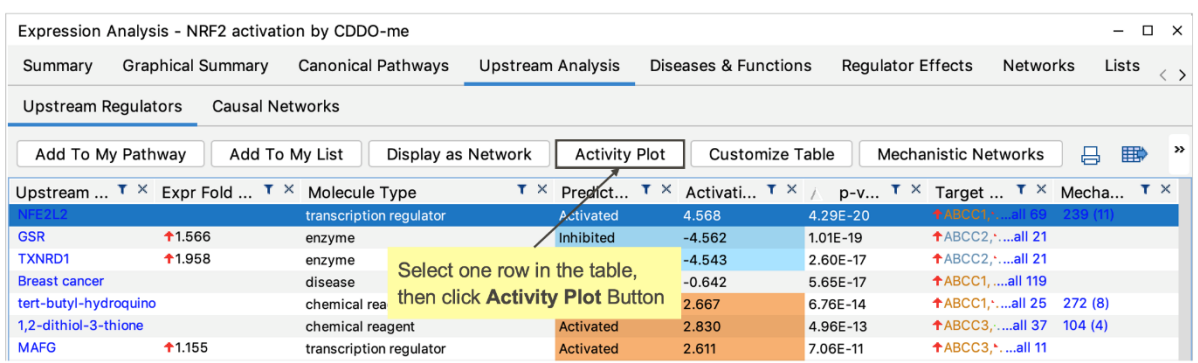

Diseases and Bio Function タブまたは Tox Functions tab タブでは、興味のある Disease または Function を選択し、Activity Plot ボタンをクリックします。

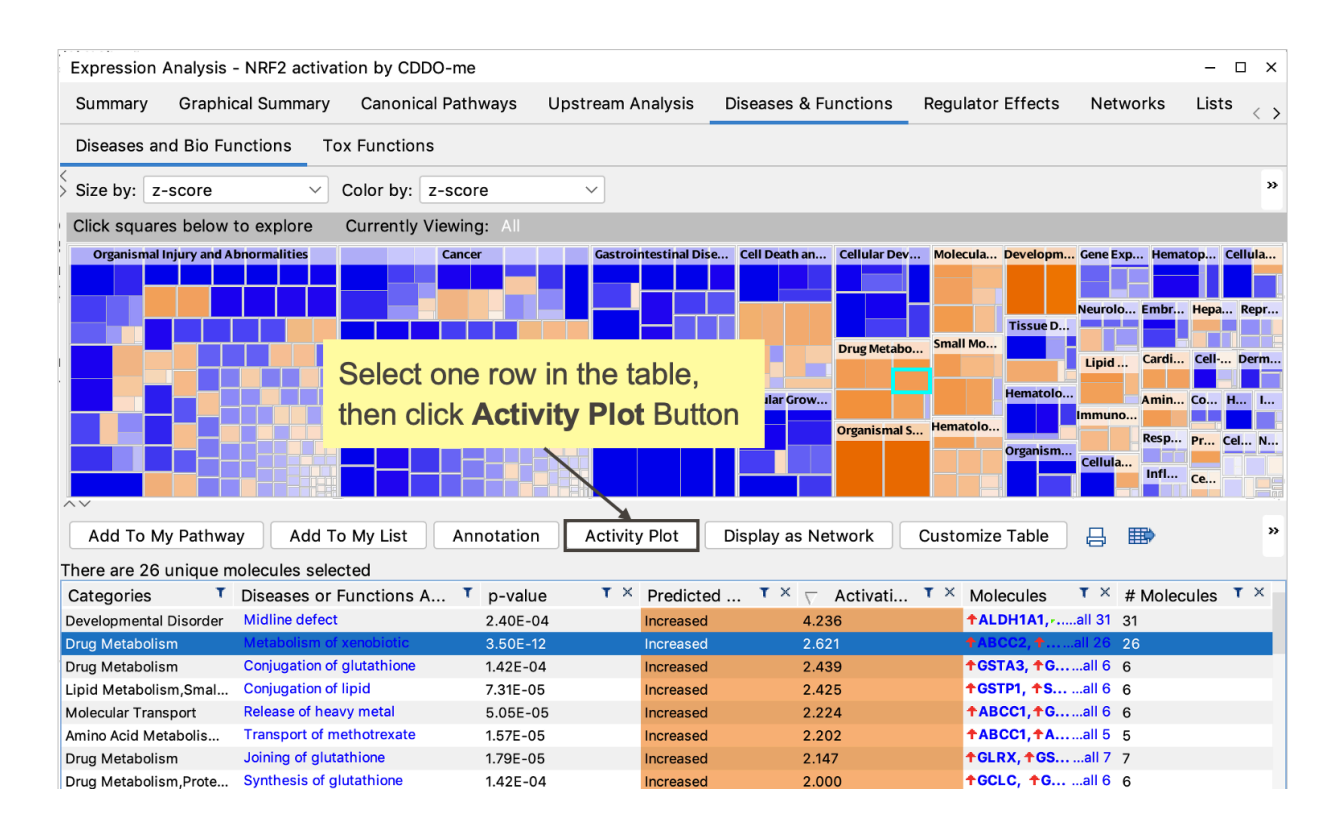

解析中のエンティティからアクティビティプロットを起動すると、その解析の "ドット"が自動的に選択され(明るい緑 色で表示)、プロットの下の表に行として表示されます。

#### <span id="page-13-0"></span>**Activity Plot の使用方法**

Activity Plot を起動すると、この例(Biological function "epithelial-mesenchymal transition" (EMT))のようなチャートが表示されます。

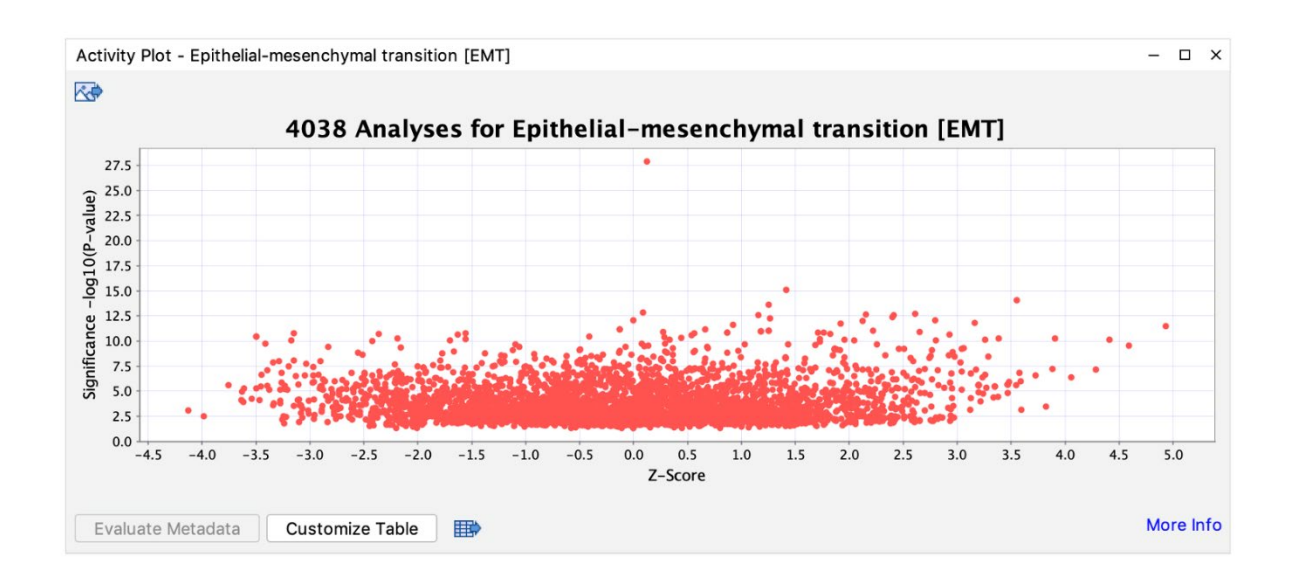

これは、Analysis Match のリポジトリから OmicSoft のすべての分析にわたって、1 つのエンティティ(この例で は EMT)の予測された活性の散布図です。各赤い点は 1 つの分析を表しています。分析のエンティティの z スコア が x 軸にプロットされ、p 値の-log が y 軸にプロットされています。エンティティの z-スコアが絶対値 1.75 未満、 または p 値が 0.05 を超える場合はプロットに表示されないことに注意してください。

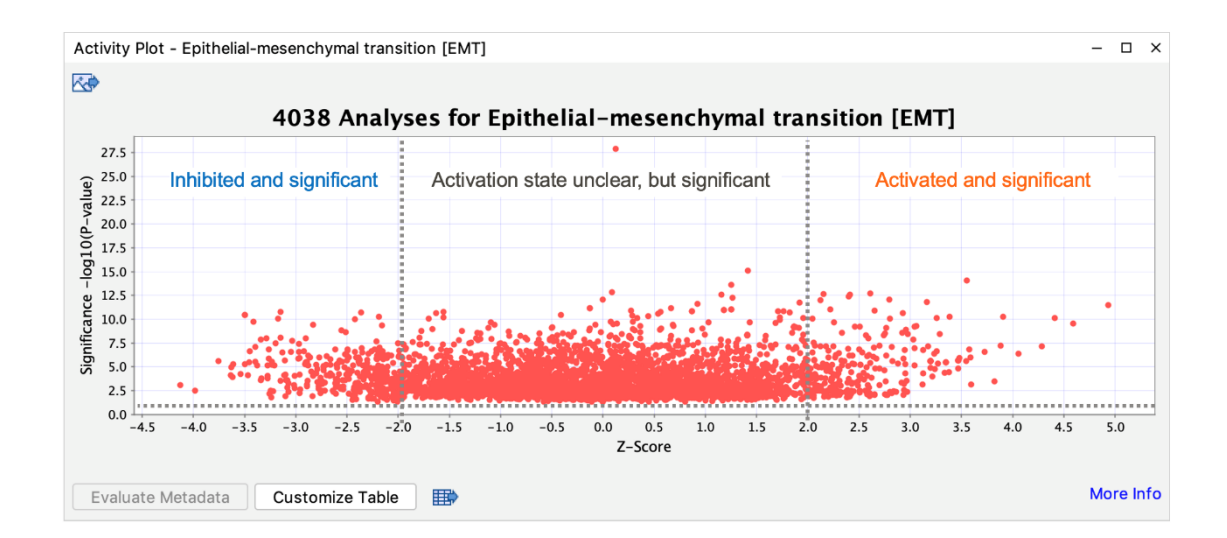

チャートの中で一つの分析を選択すると、チャートの下の表に分析の詳細が表示され、右上に分析の詳細が表示さ れたメタデータパネルが表示されます。下の例では、EMT の z スコアが強くマイナスにある分析が選択されていま す(緑色の点)。

**Customize Table** ボタンを押すと、表にメタデータの列を追加することができます。

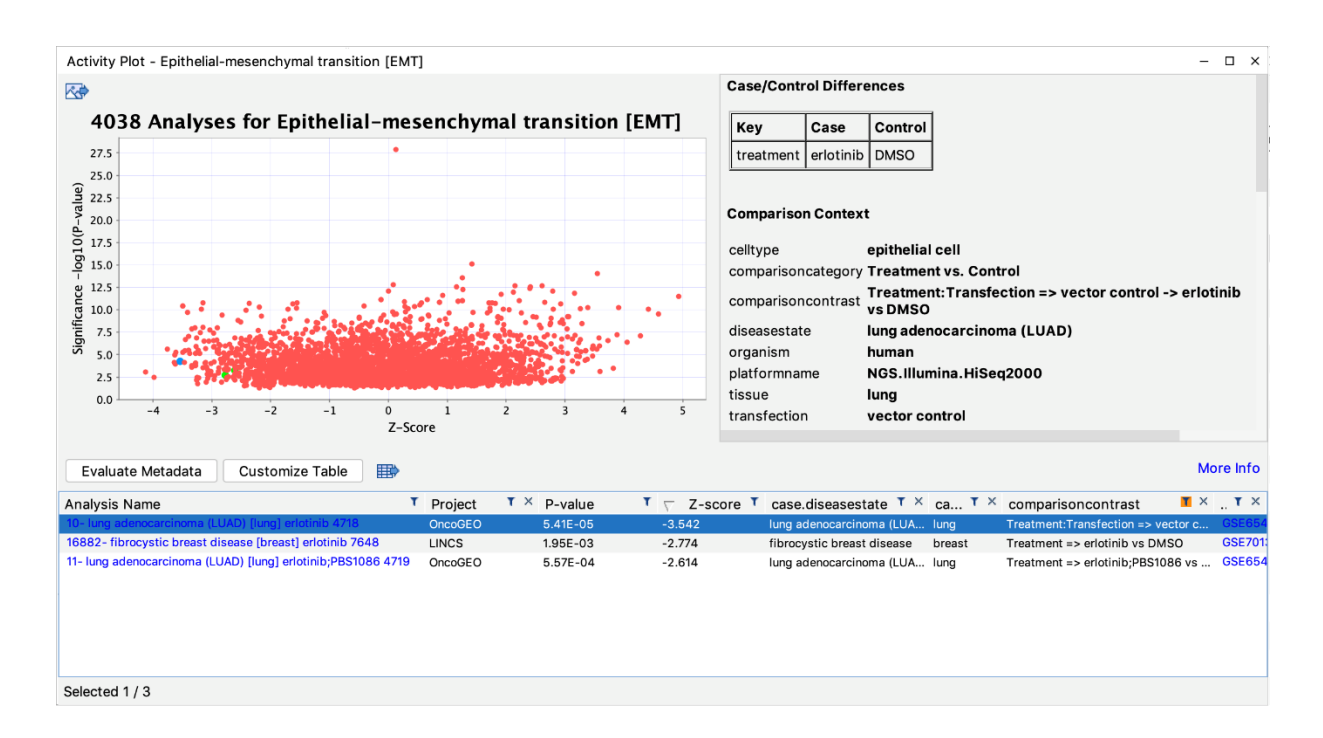

一度に複数の分析を選択したり、テーブル内の漏斗ボタンを使って結果をフィルタリングしたりすることができま す。下のスクリーンショットでは、負の z スコア(EMT が阻害されることが予測されている)を持つ分析を選択し、 "comparisoncategory" のカラムで"Treatment vs. Control" のフィルタリングを行い、何らかの治療を表 す分析に焦点を当てています。表に存在する分析は、チャート内では緑色のドットで示されています。

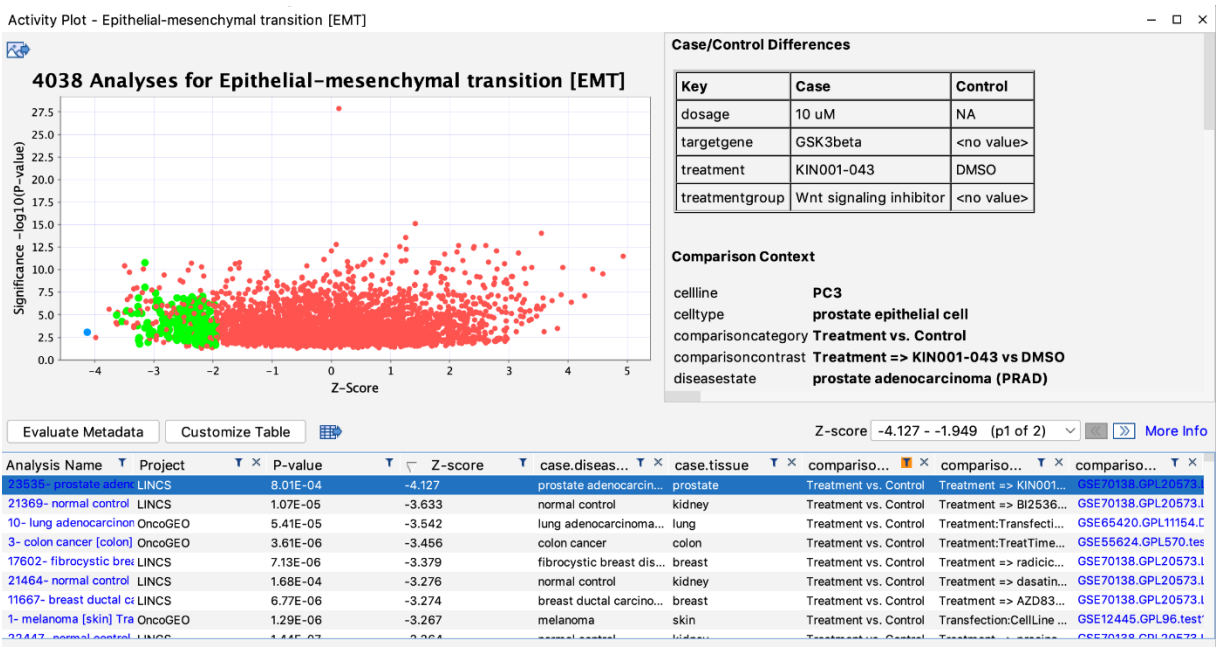

Selected 1 / 201

## 選択した分析のメタデータを統計的に評価することで、分析データセットに関する関連情報を明らかにすることがで きます。

テーブル内で分析データセットを選択し(選択した分析のドットが青くなります)、**Evaluate Metadata** ボタンを クリックします。

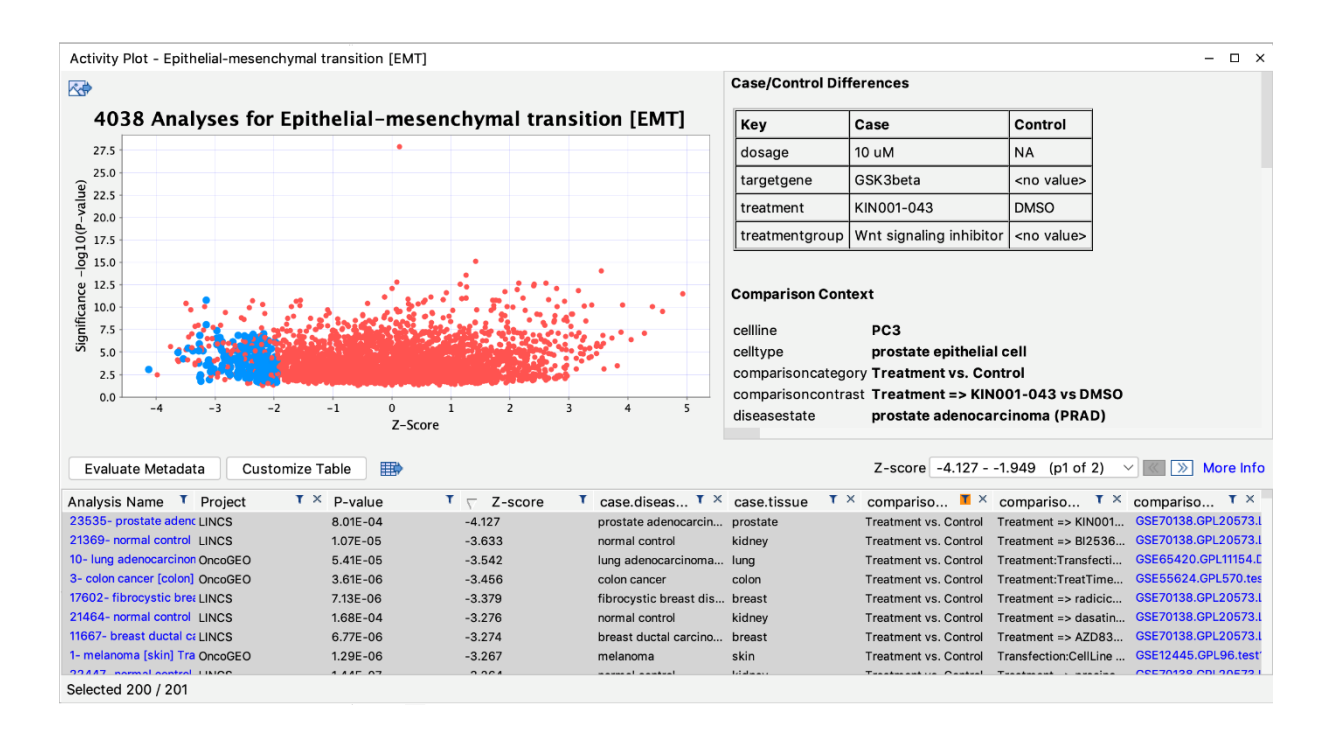

# メタデータのテーブルが表示されます。漏斗ボタンでフィルタリングすることができます。(下図で は"case.treatment" フィールドの結果のみを表示するようにフィルタリングされています)

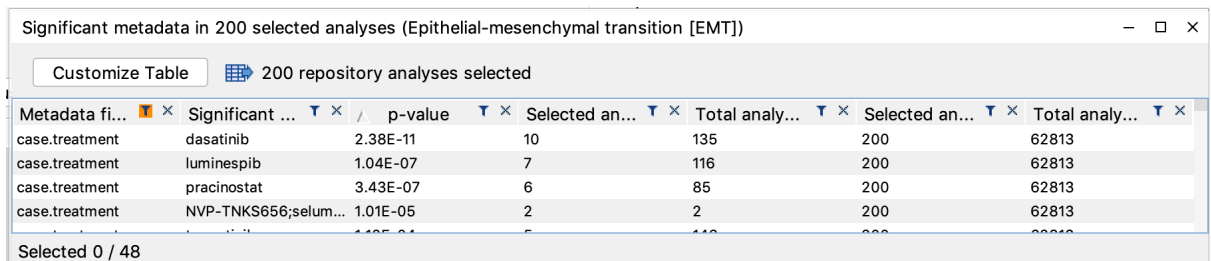

アクティビティプロット左上のエクスポートボタンで、アクティビティプロットを画像(JPEG、PDF、PNG、TIFF、 SVG)としてエクスポートすることができます。

テーブル上側のエクスポートボタンで、選択した解析をテキストまたは.xls としてエクスポートすることができます。

Land Explorer のライセンスをお持ちの方は、下図の"comparison ID" 列(右から 2 番め)にある「GSE65 …」のリンクをクリックすると、データセットをボルケーノプロットで表示することができます。

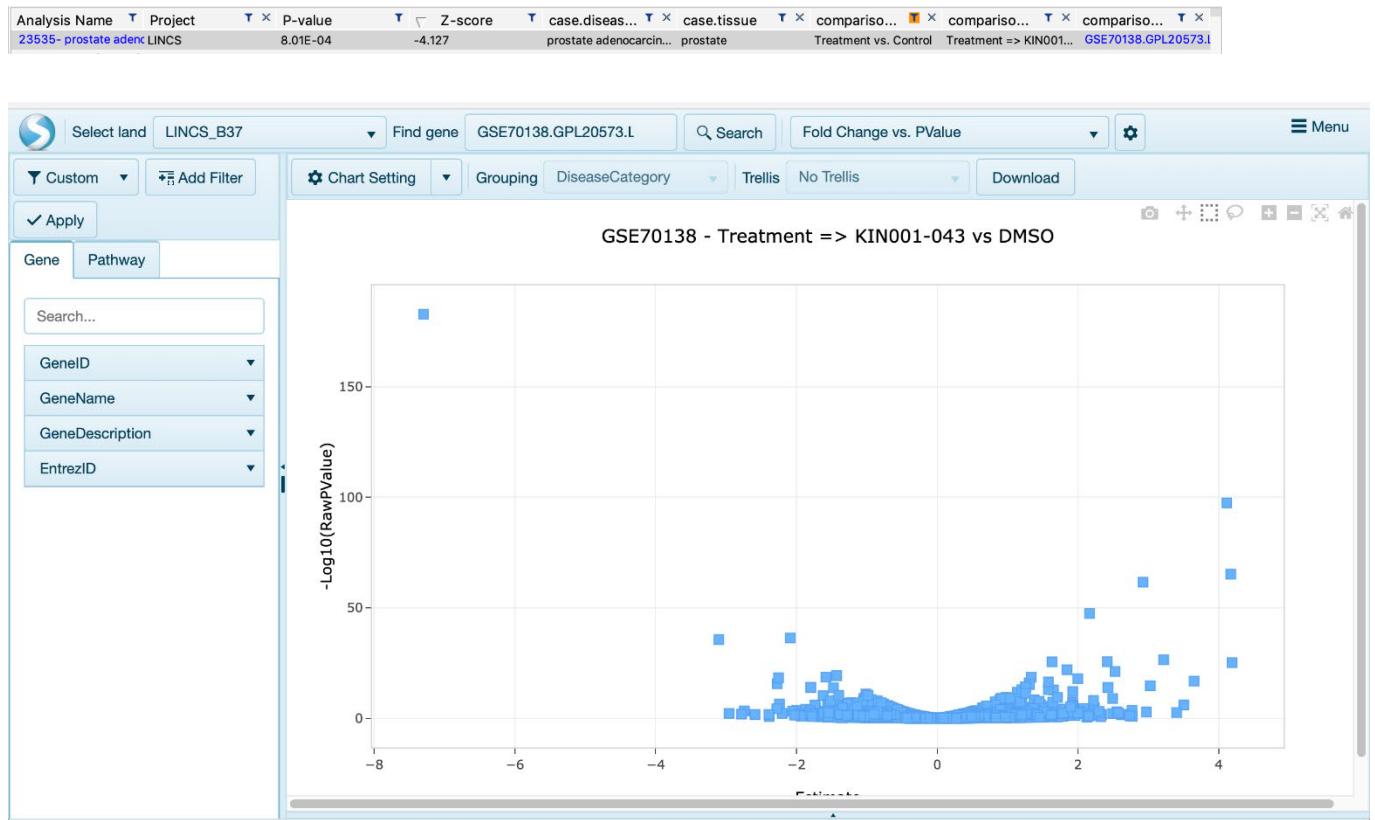

Land Explorer に関する詳細は下記をご参照ください。

[https://digitalinsights.qiagen.com/products-overview/discovery-insights](https://digitalinsights.qiagen.com/products-overview/discovery-insights-portfolio/content-exploration-%20and-databases/qiagen-omicsoft-land-explorer/)portfolio/content-exploration- [and-databases/qiagen-omicsoft-land-explorer/](https://digitalinsights.qiagen.com/products-overview/discovery-insights-portfolio/content-exploration-%20and-databases/qiagen-omicsoft-land-explorer/)

# <span id="page-17-0"></span>**解析データセットのレポジトリ**

解析データヤットはいくつかのプロジェクトフォルダにまとめられています。 それぞれは 2020 年 12 月現在では以下のような内訳になっています。

## DiseaseLand

HumanDisease (16,290) •582 diseases •294 tissues •68 expression platforms •4,394 RNA-seq datasets

MouseDisease (14,638) •360 diseases •248 tissues •56 expression platforms •7,242 RNA-seq datasets

RatDisease (5,480) •48 diseases •78 tissues •1,680 RNA-seq datasets

LINCS (28,234)

- •23 cell lines •374 chemical treatments or gene overexpression •226 different targets
- (or groups of target genes)

## OncoLand

- OncoGeo (7,379) •169 cancers •95 tissues •51 expression platforms •1,835 RNA-seq datasets
- TCGA (4,789) •33 cancers •27 tissues •385 different mutation

Pediatrics (444) •47 cancers •23 tissues

- Metastatic Cancer (81) •46 cancers •73 tissues •196 RNA-seq datasets
- Hematology (2,511) •54 cancers ・14 tissue types •80 cell types •495 RNA-seq datasets OncoMouse (933)
	- •46 cancers
	- •36 tissues
	- •19 expression platforms
	- •259 RNA-seq datasets

<span id="page-18-0"></span>公共リポジトリからのデータは完全に再処理、正規化、QA そしてアノテーション付けをされますが、得られたデー タセットは、多数の異なる実験デザイン、細胞型、組織、アレイプラットフォーム、および RNA-seq テクノロジーか ら得られたものです。

IPA でそれらを分析するためには、この多様なレポジトリにまたがって 1 つまたは少数の標準的なカットオフを 用いることは不可能であるため、次のような手法を用いて、各データセットに対してなるべく一様な解析となるよ うに遺伝子を取得します。

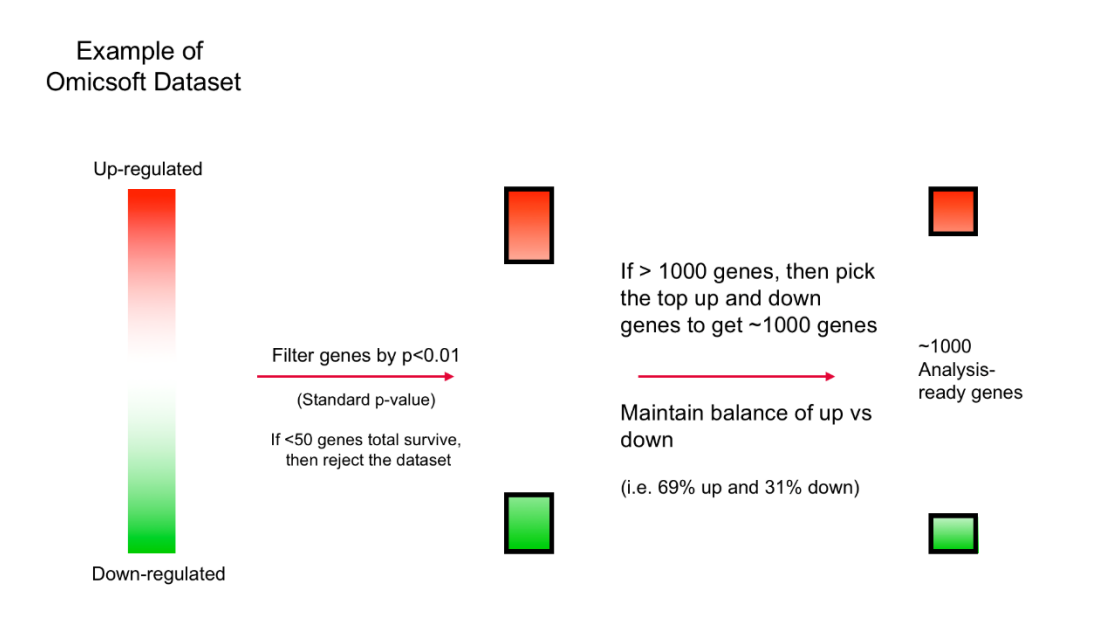

リポジトリには 56,000 以上のデータセットが含まれており、その大部分には 1000 以上の解析可能な遺伝子 が含まれています。データセットは、アップダウンの比率を保ったまま、p値<0.01 のカットオフを通過し、1000 未満の遺伝子になるようにフィルタリングされます。

※LINCS では、p 値のしきい値は 0.01 ではなく 0.05 に設定されています。

### <span id="page-19-0"></span>**シグネチャの作成**

データセットが作成された後、IPA は解析用に最大で以下の 4 つのシグネチャの構成セットを作成します。

Canonical Pathways(最大 20 のパスウェイ) Upstream Regulators(最大 100 のレギュレータ) Causal Networks(最大 100 のマスターレギュレータ) Downstream Effects(Diseases&Functions)(最大 100 の疾患または機能)

各シグネチャは、下図のように作成されます。

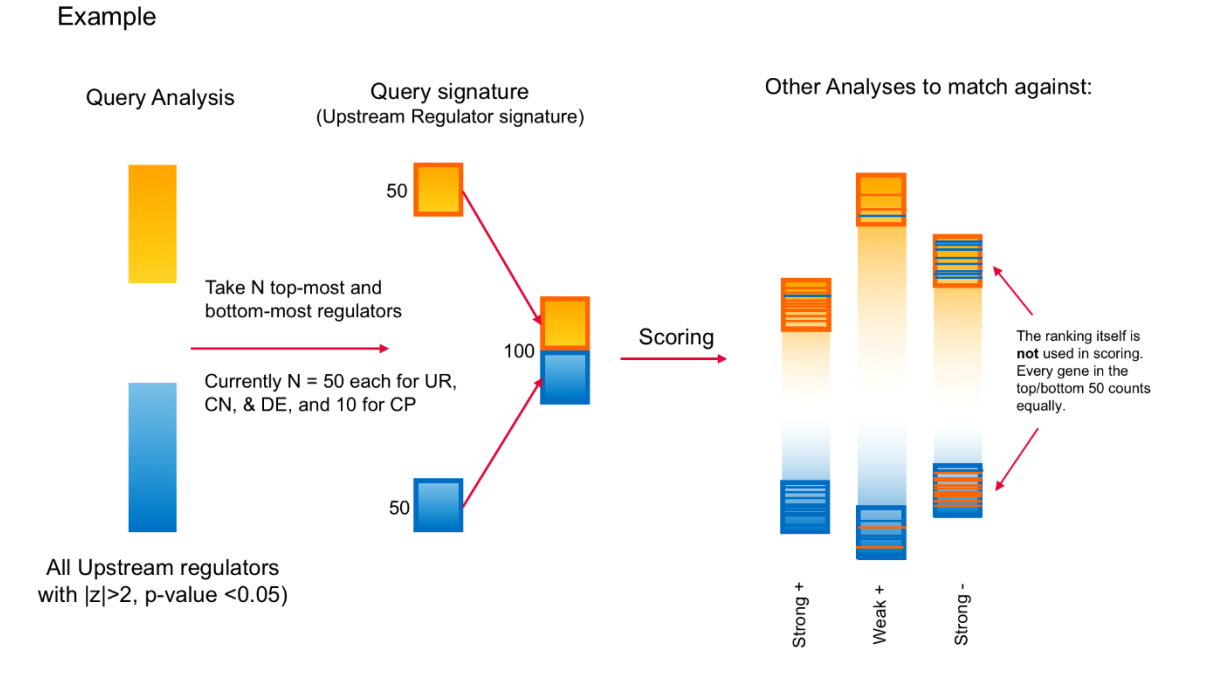

#### <span id="page-20-0"></span>**シグネチャのスコアリング**

クエリーのシグニチャと他の解析のシグニチャとの一致について、以下に示すように z スコアを計算します。

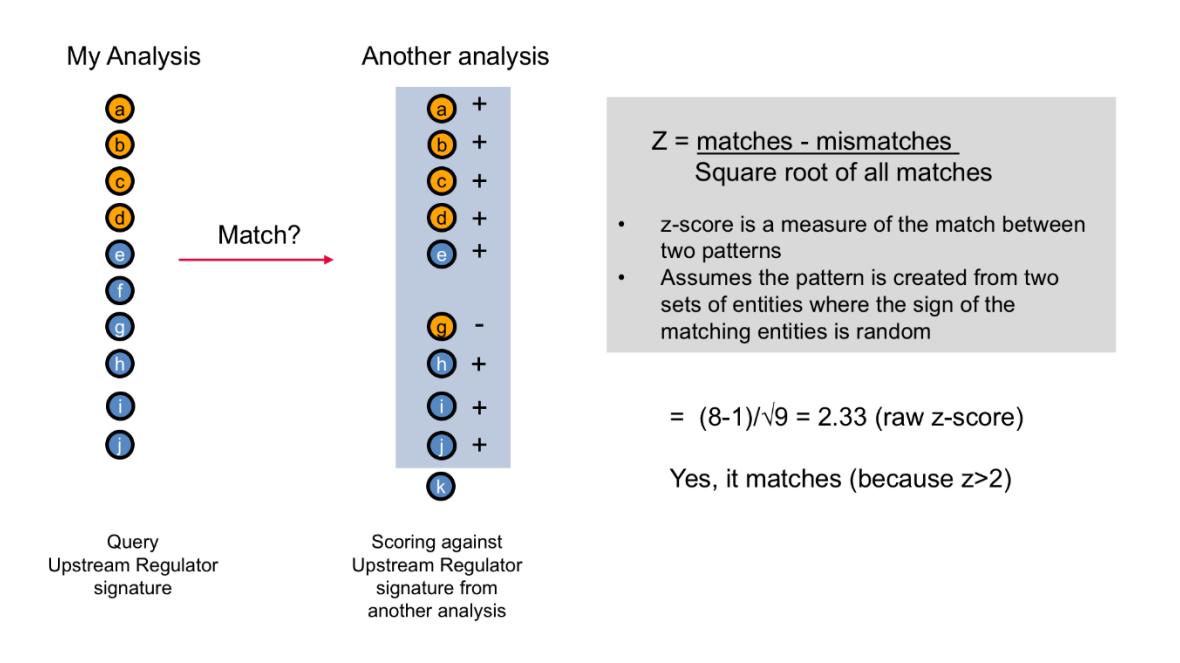

ここで計算された Raw z スコアは、Analysis Match タブのデフォルトでは非表示になっています。 スコアをより有用にするために、以下のようにスコアは正規化されています。

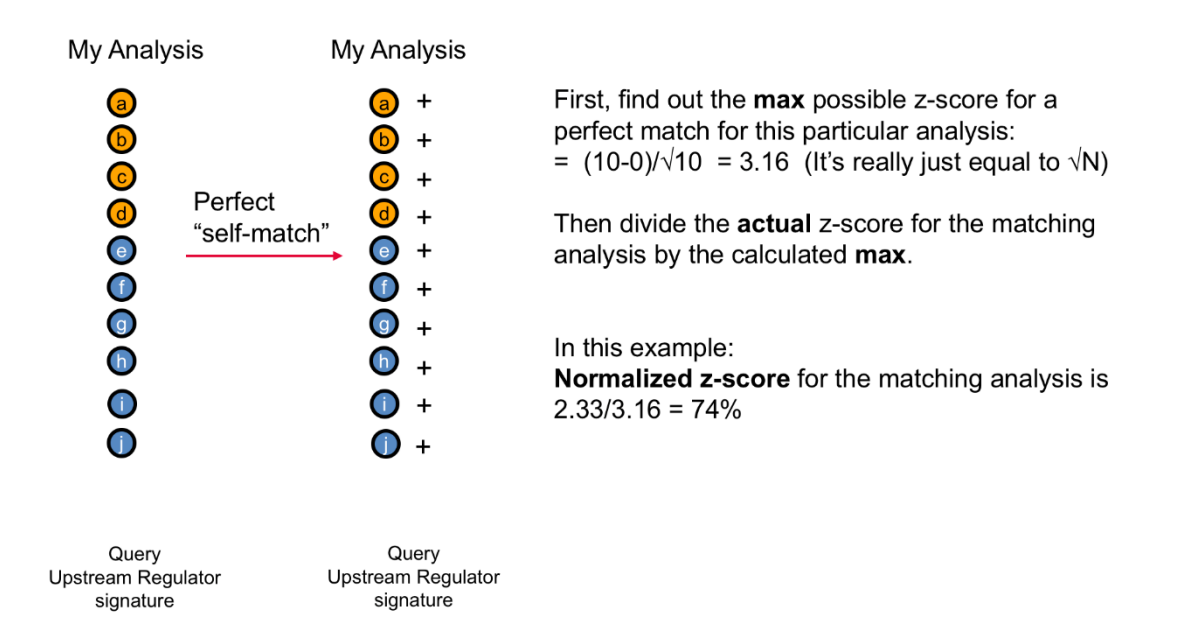

その結果、実際の一致(Raw z スコア)が最大値に対するパーセンテージとして計算されます。非常に強く一致す るシグネチャでは最大で 80%になりますが、弱く一致するシグネチャは最小で 20%の Normalized z スコア となります。

# <span id="page-21-0"></span>**Customize Table でカラムに追加または削除できるメタデータ**

case.agecategory case.animalstrain case.cancergrading case.celldescription case.cellline case.cellmarkers case.cellsubgroup case.celltype case.clinicalphenotype case.diseaseonsettype case.diseasestage case.diseasestate case.dosage case.dosage[gy] case.ethnicity case.gender case.genotype case.infection case.plasmasamplingtime[ months] case.pretreatment case.response case.sampleids case.samplematerial case.samplepathology case.samplesource case.samplingtime case.samplingtime[dpi] case.samplingtime[hours] case.samplingtime[hpi] case.smokingstatus case.subjectinfection case.subjecttreatment case.symptom

case.tissue case.tissuedescription case.tissueregion case.transfection case.treatment case.treatmentstatus case.treattime case.treattime[days] case.treattime[hours] case.treattime[minutes] case.treattime[weeks] case.vaccine case.virusstrain collection comparisoncategory comparisoncontrast comparisonid comparisonindex comparisontype control.agecategory control.animalstrain control.cancergrading control.celldescription control.cellline control.cellmarkers control.cellsubgroup control.celltype control.clinicalphenotype control.diseaseonsettype control.diseasestage control.diseasestate control.dosage control.dosage[gy] control.ethnicity

control.gender control.genotype control.infection control.pretreatment control.response control.sampleids control.samplematerial control.samplepathology control.samplesource control.samplingtime control.smokingstatus control.subjectinfection control.subjecttreatment control.tissue control.tissuedescription control.transfection control.treatment control.treatmentstatus control.treattime control.treattime[days] control.treattime[hours] control.treattime[minutes] control.treattime[weeks] control.vaccine control.virusstrain genemodelid length observation\_name organism projectname platformname sampledatamode

## <span id="page-22-0"></span>**製品に関するお問い合わせについて**

本マニュアルに記載がされていない詳細な機能に関しては IPA Winter 2020 ユーザーガイドもご参照ください。 その他、IPA をご利用になられてご不明な点や問題が生じた場合などは弊社サポート窓口までお問合せください。

> トミーデジタルバイオロジー株式会社 カスタマーサポート TEL: 03-6240-0451 e-mail: [support@digital-biology.co.jp](mailto:support@digital-biology.co.jp) 電話サポート対応時間 平日 9:00~17:30